# **14.2.4 JCCC@UGCINFONET CONSORTIUM**

# **(http://jccc-ugcinfonet.in or www.jccc-ugcinfonet.in)**

J-Gate Custom Content for Consortium (JCCC) is a virtual library of journal literature created as a customized e-journals access gateway and database solution. It acts as a onepoint access to 7900+ journals subscribed currently under UGC INFONET Digital library consortium as well as university libraries designated as Inter Library Loan (ILL) Centers besides index to open access journals. INFLIBNET has identified 22 potential universities as ILL Centers in the country to fulfill ILL request from the users affiliated to universities covered under UGC- INFONET Digital Library Consortium.

JCCC has facility to trigger e-mail request for article to Inter Library Loan Centers as well as to INFLIBNET Centre.

The service offers the following facilities and benefits to users:

**Table of Contents Browsing:** Users can select journals of their choice by searching by journal title words and / or subject categories and browse the table of contents for the latest issues of the journals.

**Database Searching:** JCCC@UGCINFONET acts a comprehensive database of journal articles published in the 7900+ journals. The articles are indexed with subject keywords and are searchable by - author, title words, abstract words, subject keywords, author name etc.

**My Journals:** Users can select journals of their choice and create their own alert profiles. JCCC@UGCINFONET sends e-mail alerts to the users, every week and as and when their favorite journals are published, to facilitate browsing TOC of the latest issues.

# **HOW TO ACCESS JCCC @ UGCINFONET?**

Type http://jccc-ugcinfonet.in or www.jccc-ugcinfonet.in in your browser and you will be taken to the Home Page of JCCC @ UGCINFONET.

## **QUICK SEARCH**

Before you enter any search, select the option of searching either in Peer reviewed journals or professional / society publication. Users can select quick search, advanced search, browse journals and **My journals**.

Example: Search Microwave using quick search option as indicated in the slide.

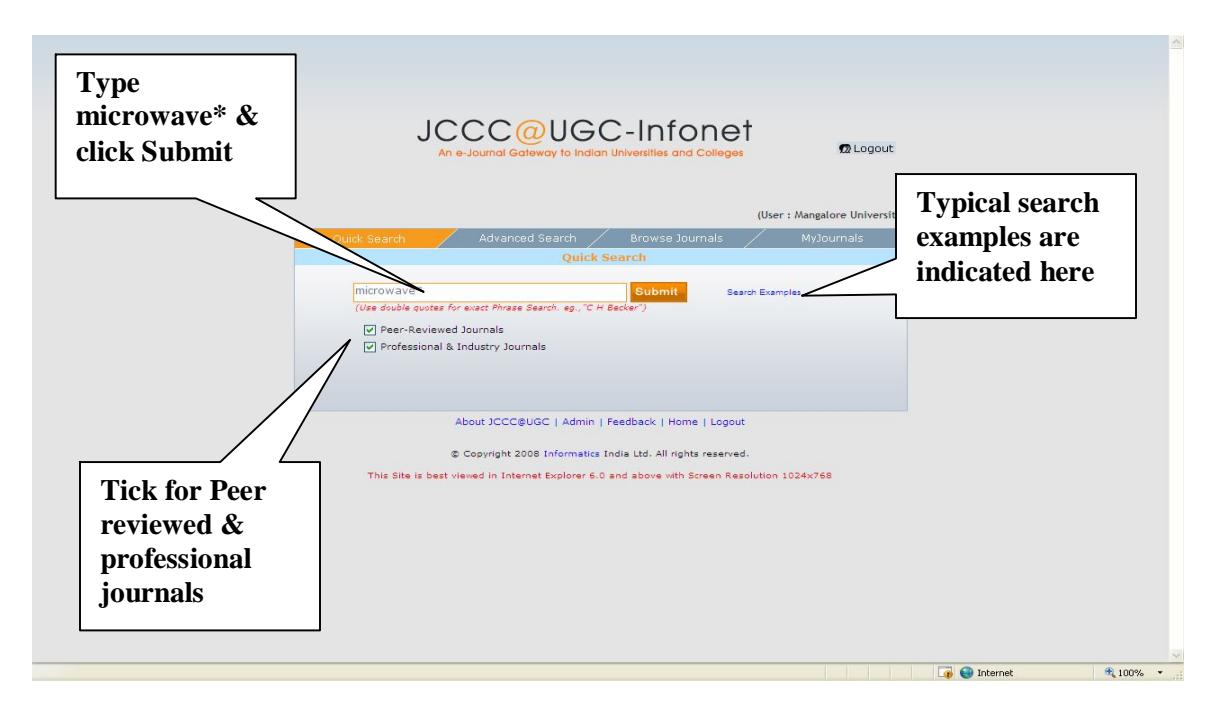

# **Display of search results**

The search results will display the results with bibliographic details as indicated in the slide. Users have options to either click Abstract or Full text of article.

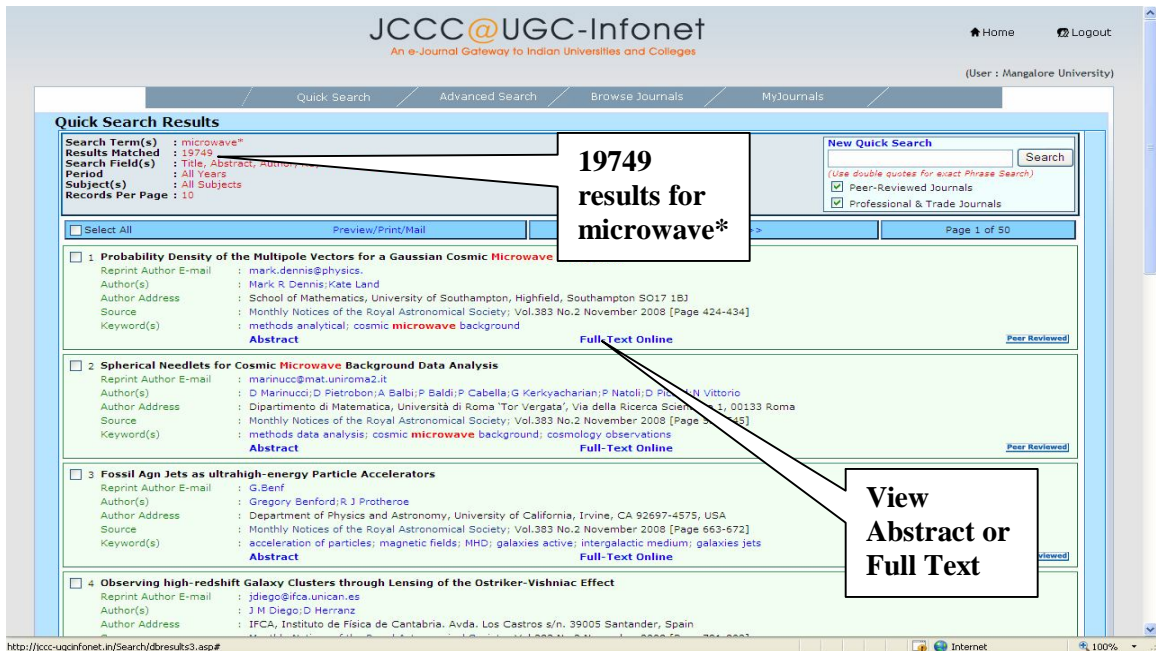

#### **ADVANCED SEARCH**

Under advanced search, users can combine two or more field and limit the search by publication year.

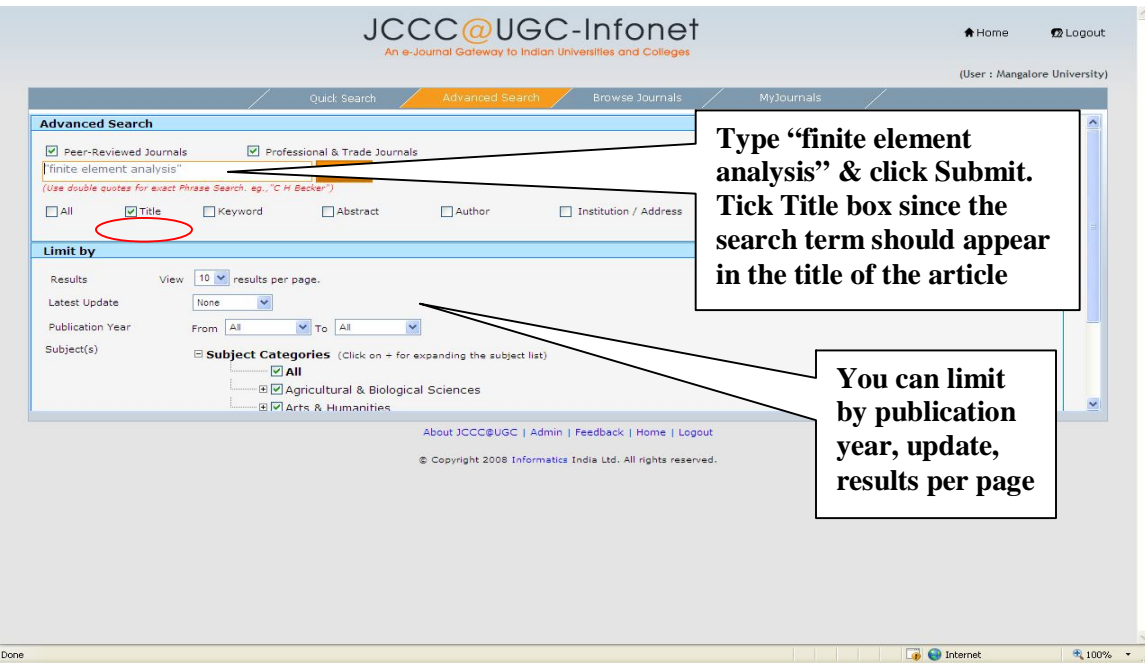

**ADVANCED SEARCH RESULTS ("FINITE ELEMENT ANALYSIS")**

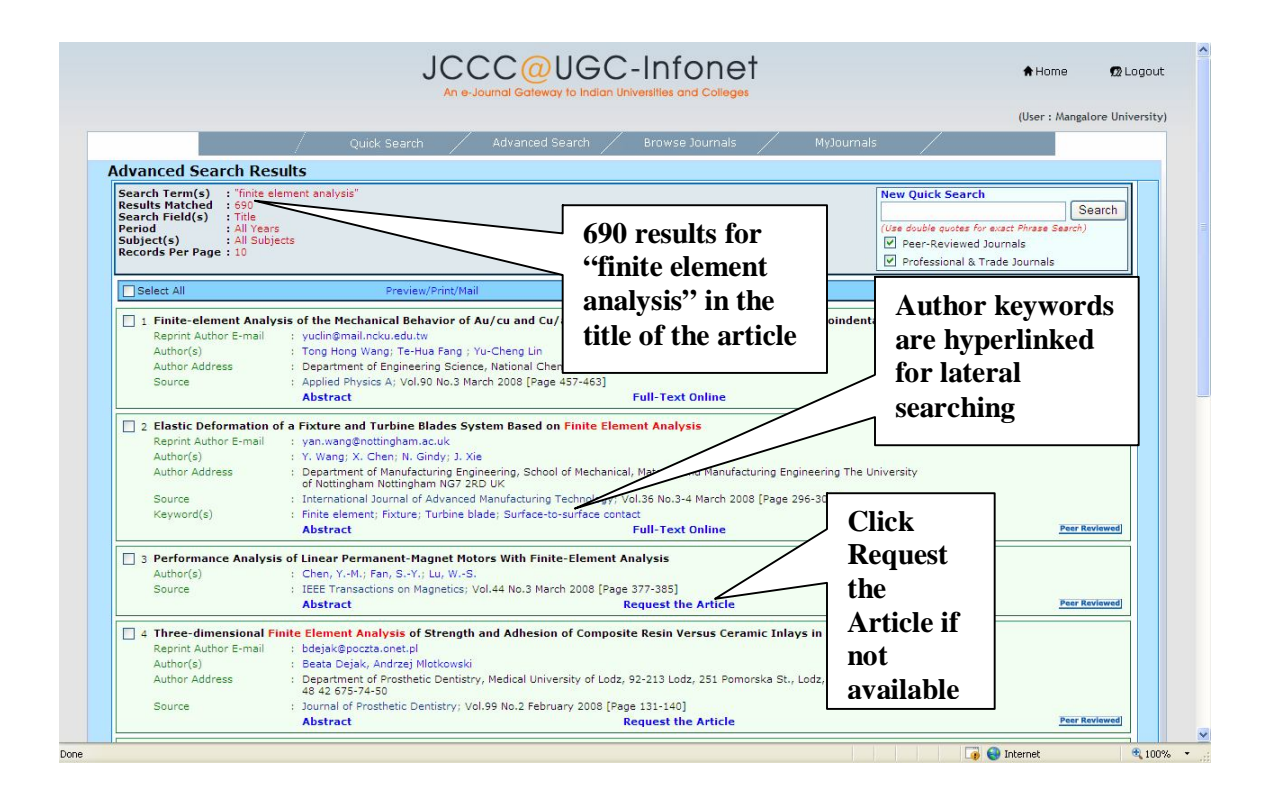

## **MY JOURNALS – ALERTS**

In order to get the list of journals of your choice, you need to register and create log in and Password and register your name and other details besides the list of journal. Once you register, you can select the list of desired title. JCCC has feature to send the latest updates of selected journals.

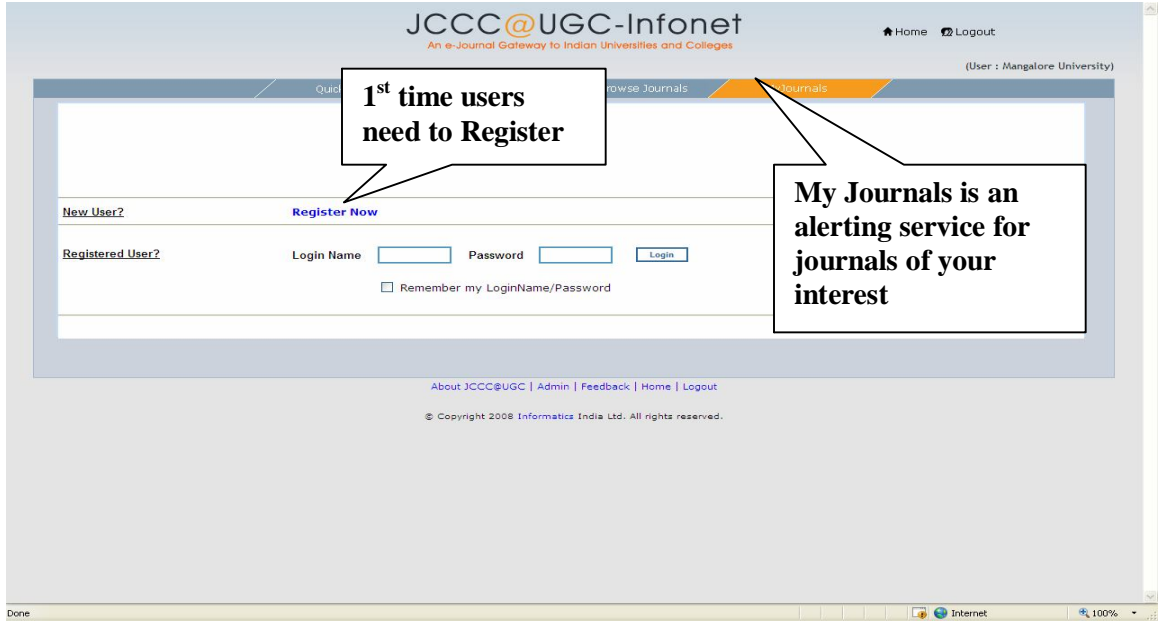

## **BROWSE BY JOURNAL MODULE**

You can browse list of journals under subject, publisher and titles. As indicated in the slide, select the desired journals which will enable you to see the table of content.

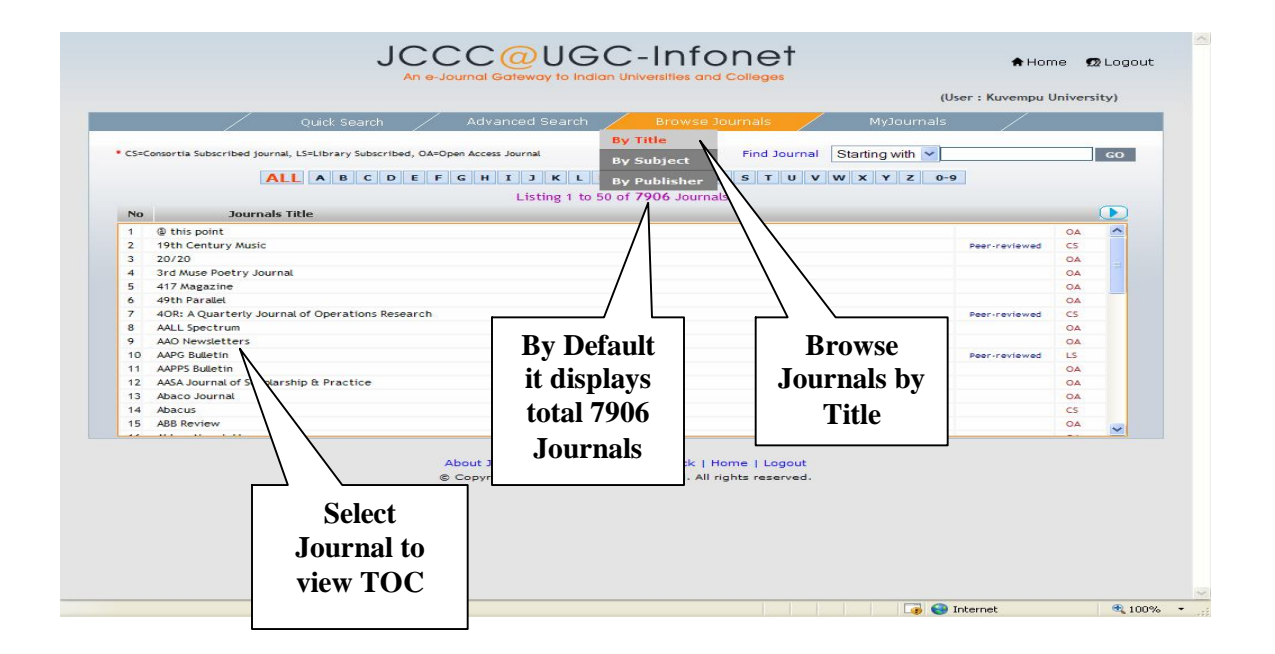

#### **BROWSE BY SUBJECT**

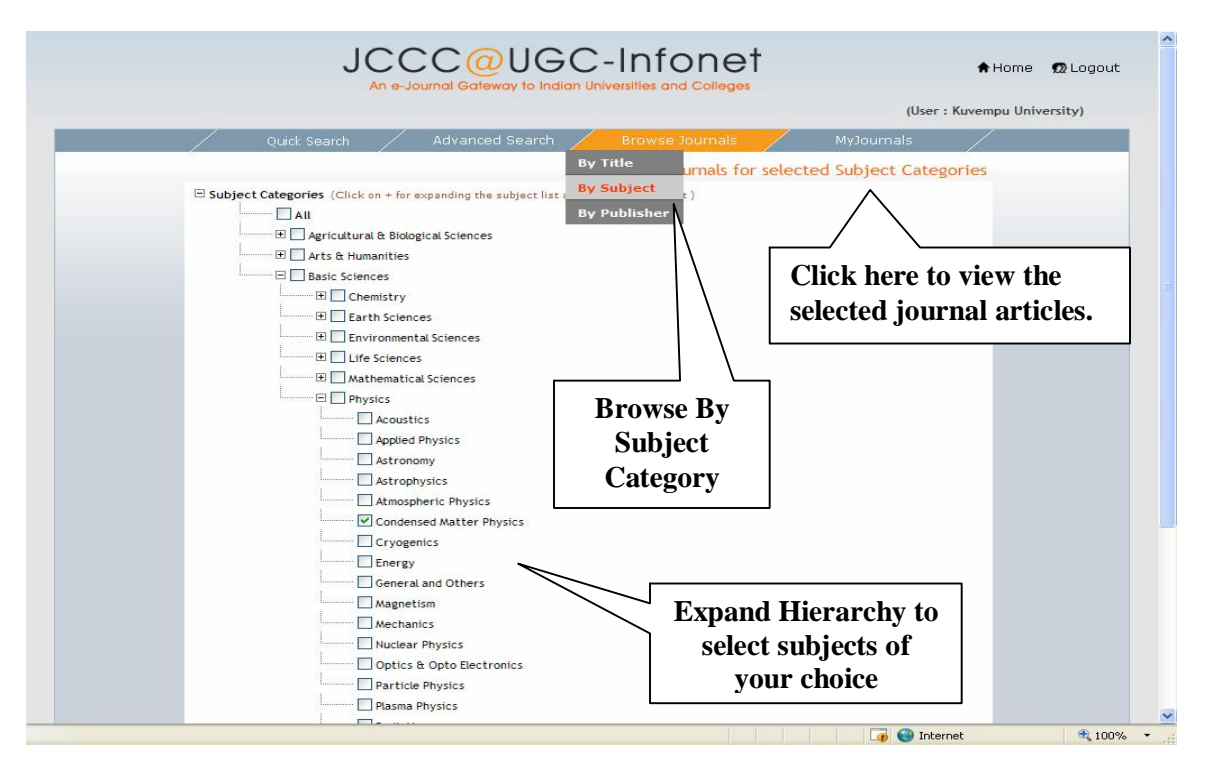

#### **How to send ILL request?**

If the article is not available online, but one of the ILL designated libraries is subscribing to that journal, user will be directed to send ILL request to nearest ILL Centre. As shown in the slide, users can click to **Request the article**. It will display the details of article along with list of libraries subscribing to the journal. User can select a library and send email for request of article which will be delivered to the requesting librarian.

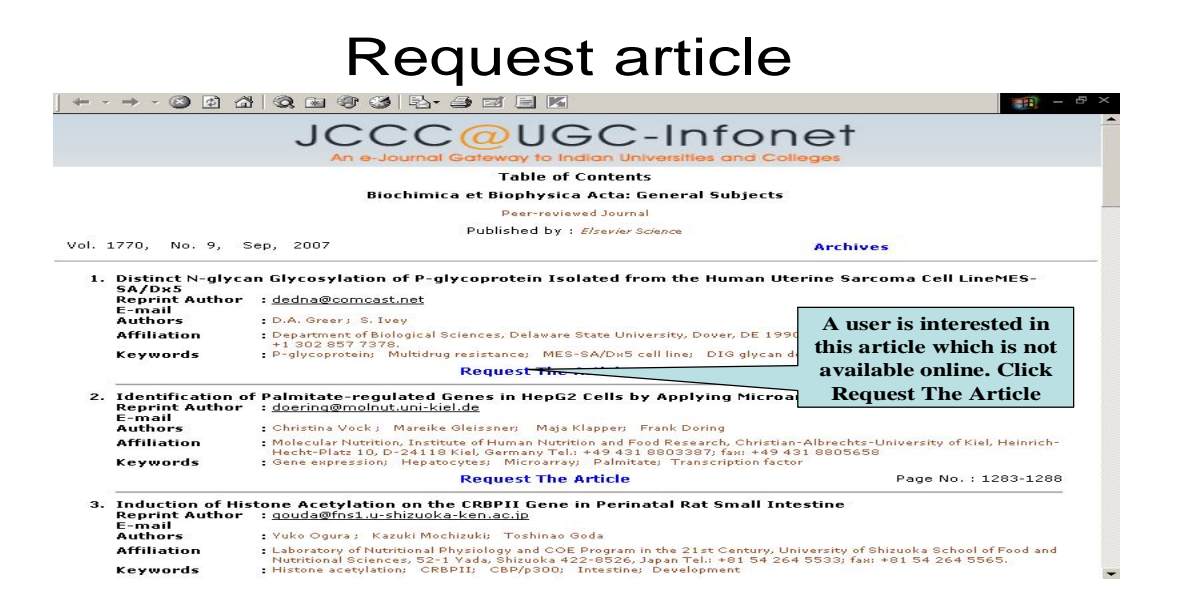

# Article Reference

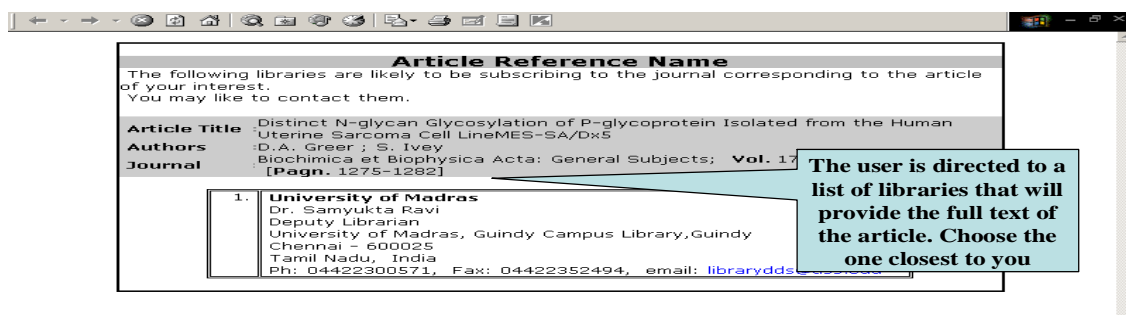